## SMART TFINDE

**Installation Guide**

**1.**If you already have an installed Version of our Smartfinder App on your device, delete it. If you install the app for the first time, you can skip this step.

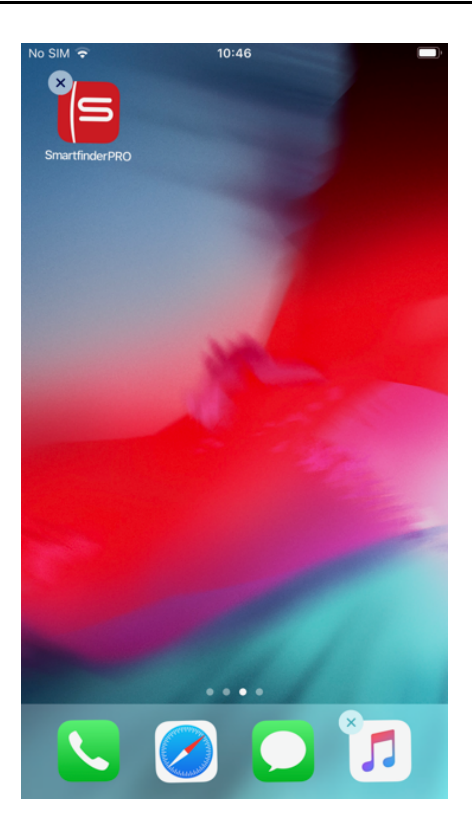

**2.** Open the installation link in Safari (https://tiny.app.link/xxxxxxxxxx)

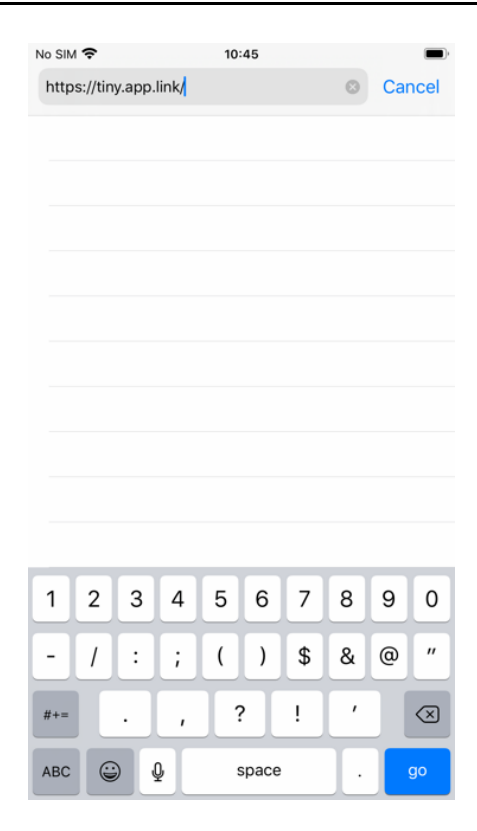

## **3.** Click the button "Install Application"

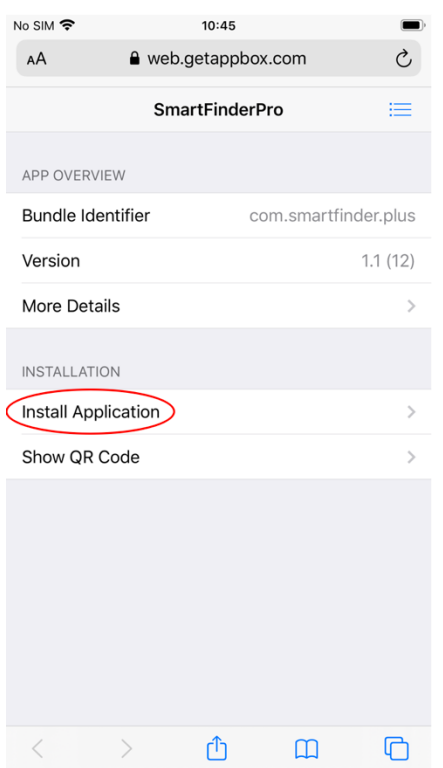

**4.** A pop-up will ask for permission to install the app "Smartfinder PRO". Confirm by clicking install.

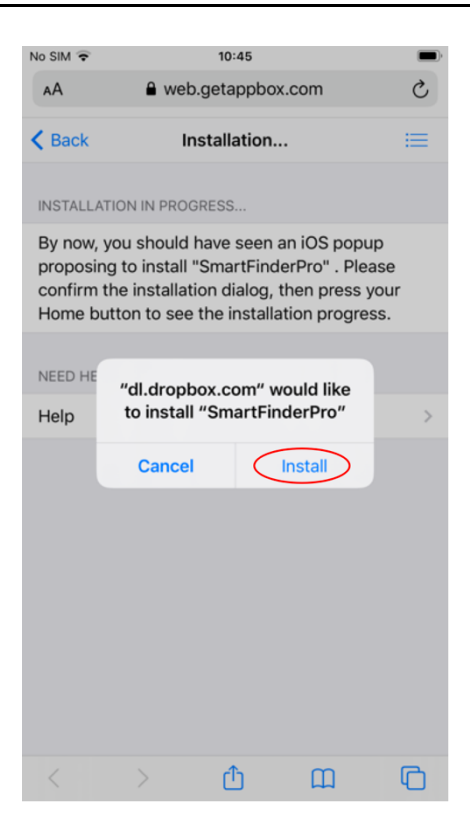

## **5.** Click the homebutton to see the installation progress

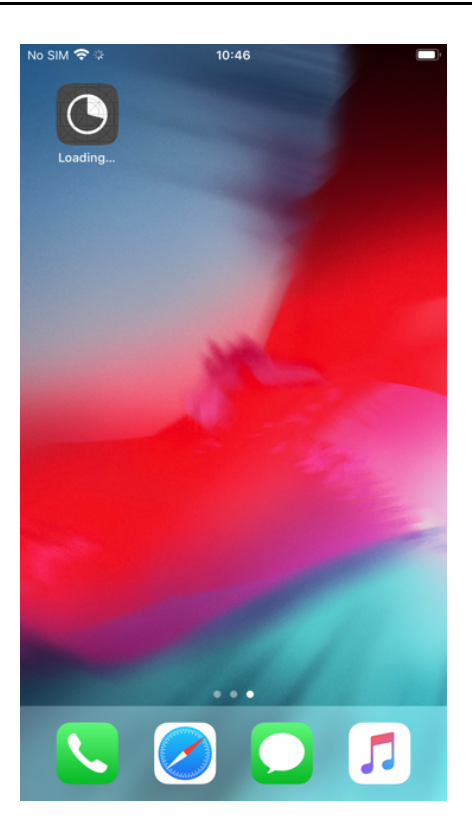

## **6.** Once the installation is completed, you are done and can use the app

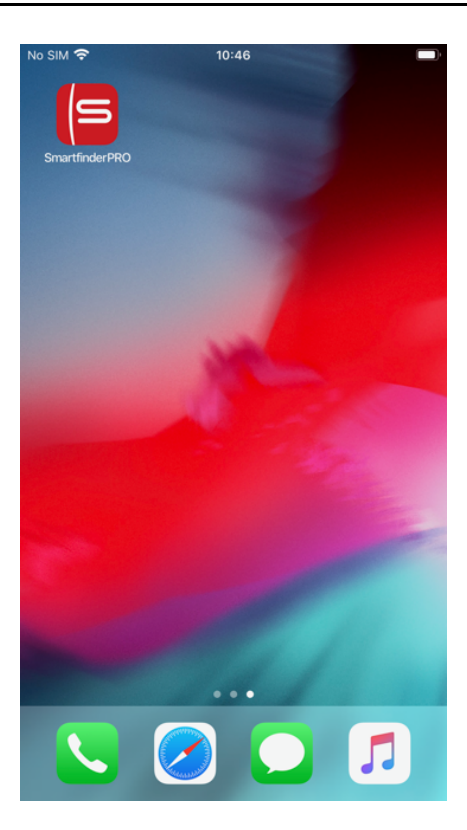

*Note: Only an iphone with a valid UDID can download and install the app from this link*